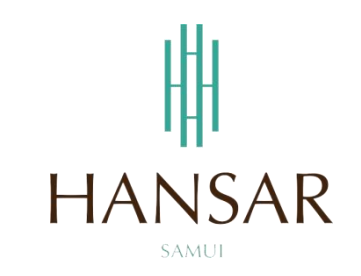

## **คู่มือการใช้งานโปรแกรมสลิปเงินเดือน ออนไลน์ (ภาษาไทย)**

**Manual e-Payslip Online (Thai)**

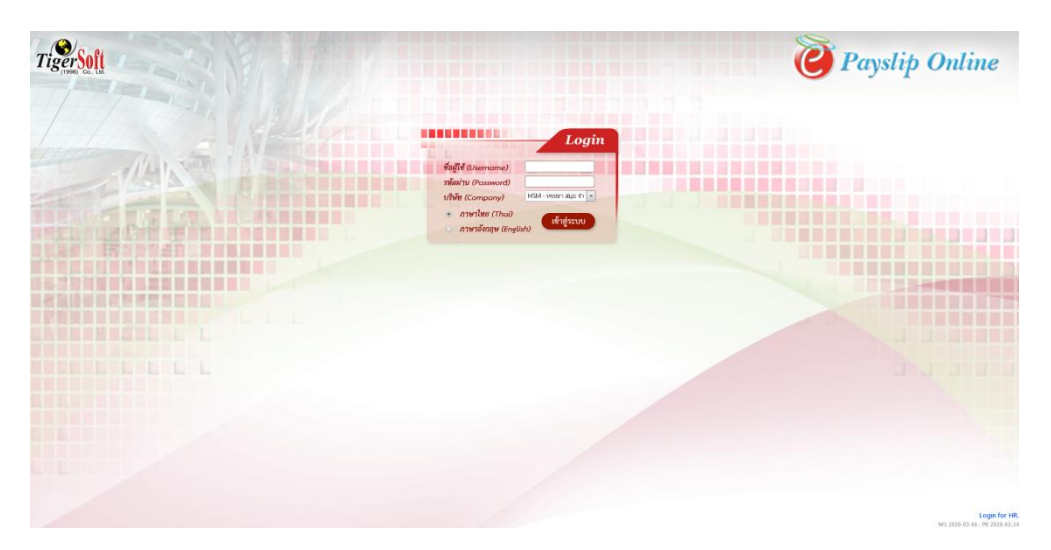

## **สารบัญ**

# **(สามารถคลิกที่หัวข้อ แล้ว ระบบจะเด้งไปสู่หน้าต่างคู่มือที่ต้องการเรียกดู)**

<span id="page-1-0"></span>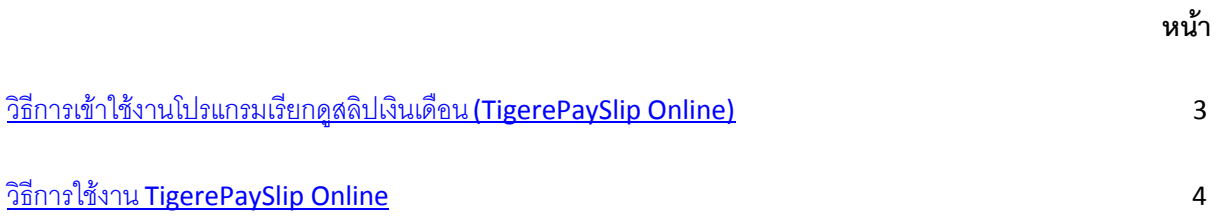

## **วิธีการเข้าใช้งานโปรแกรมเรียกดูสลิปเงินเดือน (TigerePaySlip Online)**

### ่ ใช้งานผ่านเครื่องคอมพิวเตอร์สำนักงาน

ที่หน้าจอจะมีไอคอนที่ชื่อ TigerePaySlip Online ให้ดับเบิ้ลคลิกเพื่อเปิดโปรแกรมได้เลย

<span id="page-2-0"></span>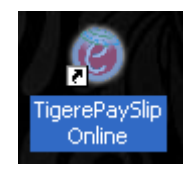

#### **ใช้งานผ่านมือถือ หรือ คอมพิวเตอร์ที่บ้าน (ต้องเชื่อมต่ออินเตอร์เน็ตก่อน)**

ให้เปิดเว็บบราวเซอร์ (Google Chrome, Internet Explorer, Firefox, Safari) ที่เครื่อง หรือ มือถือ ของเรา ์ ขึ้นมาก่อน แล้วพิมพ์ **www.hansarsm.com** ลงไปแล้วกดเข้าได้เลย (จริงๆ แนะนำให้ใช้งานผ่านเครื่องคอมพิวเตอร์ มากกว่า เพราะหากใช้งานผ่านมือถือ หน้าจอการใช้งานจะเล็กลง)

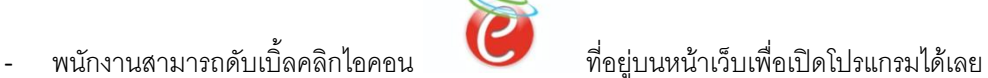

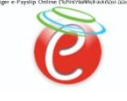

หากเข้าใช้งานได้จะขึ้นหน้าต่างตามรูปด้านล่าง

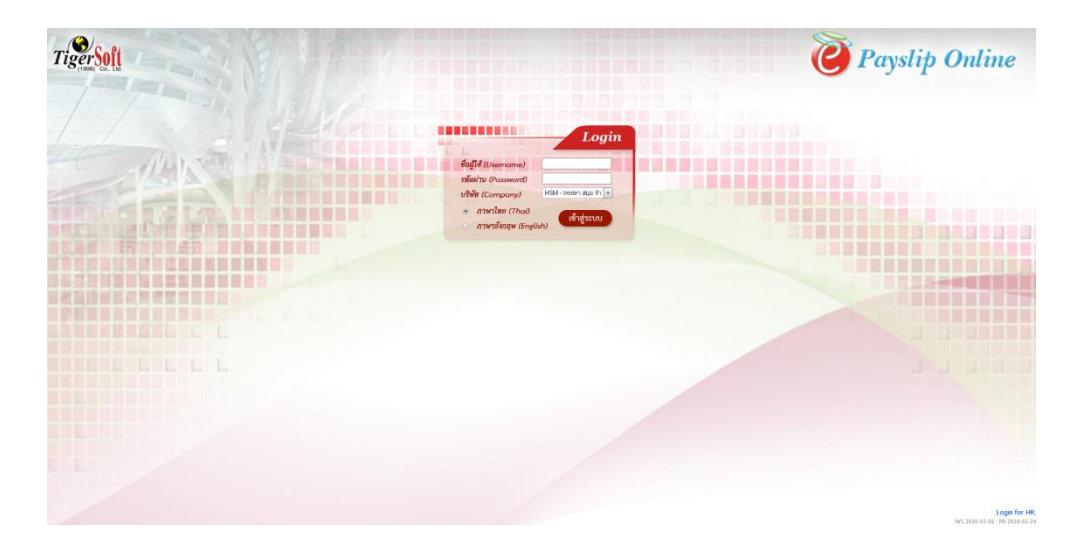

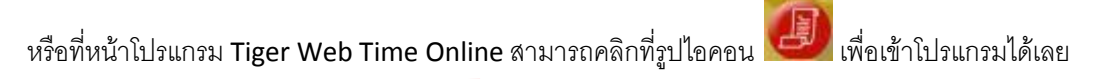

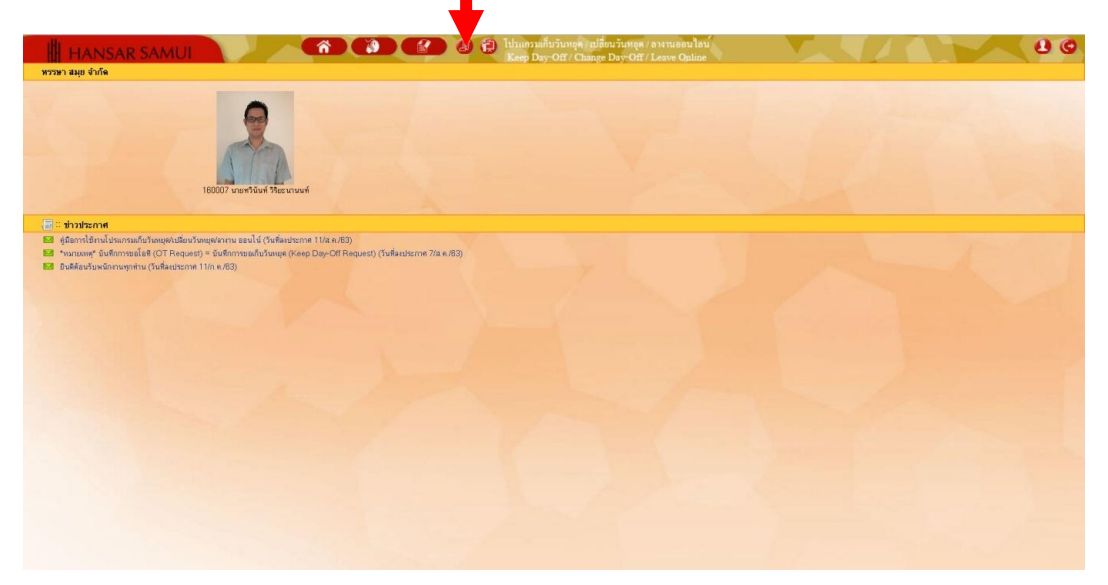

#### <span id="page-4-0"></span>**วิธีการใช้งาน TigerePaySlip Online**

TigerePaySlip Online เป็นเว็บที่ไว้ให้ทางพนักงานสามารถเรียกดูสลิปเงินเดือนของพนักงานแต่ละคนได้อย่าง อิสระ ผ่านระบบออนไลน์ นอกจากนั้นยังสามารถสั่งพิมพ์สลิปเงินเดือนลงกระดาษด้วยตนเอง โดยไม่ต้องเสียเวลาติดต่อ กับทางฝ่ายบุคคล โดยมีวิธีการ ดังนี้

1. หน้าจอเริ่มต้นของโปรแกรม TigerePaySlip Online

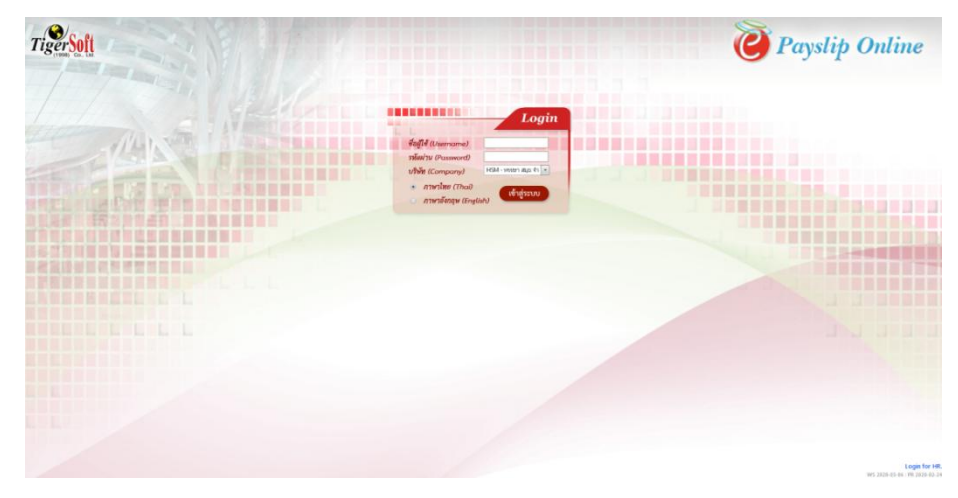

2. ให้เราทำการ Login เข้าระบบ

ชื่อผู้ใช้งาน (Username) ให้เราใส่ ID ของพนักงานลงไป

รหัสผ่าน (Password) ให้ใส่รหัสผ่านที่เหมือนกับตอนเข้าโปรแกรม Web Time (หากลืมรหัสผ่าน จะต้องติดต่อ ทางไอที หรือ ทางฝ่ายบุคคลเพื่อรีเซ็ทรหัสผ่านให้เท่านั้น)

บริษัท (Company) ไม่ต้องเลือก ระบบใส่ให้เราเองอัตโนมัติ

เข้าสู่ระบบ

ส่วนภาษา สามารถเลือกภาษาที่จะให้แสดงในระบบจากหน้านี้ก็ได้ หรือ จะไปเลือกแสดงภาษาจากด้านใน ระบบก็ได้

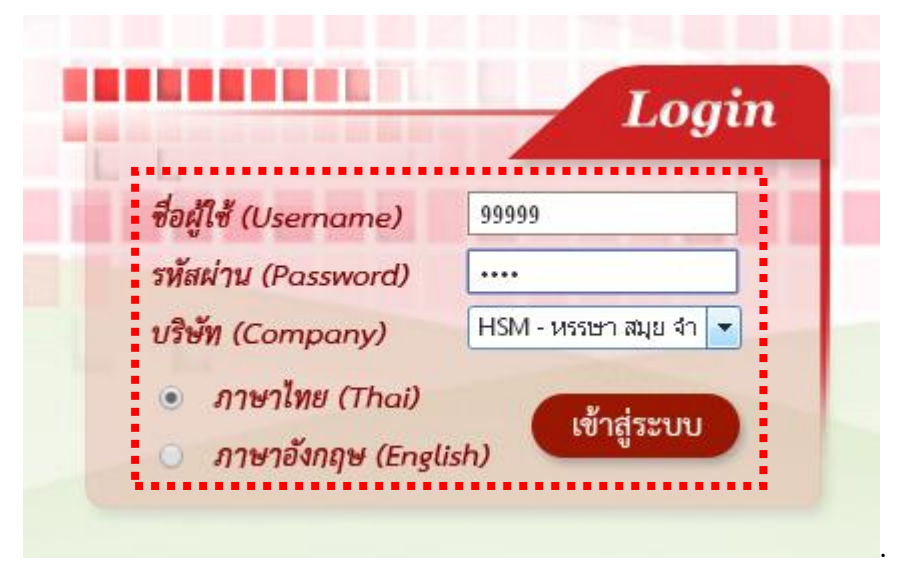

3. หลังจากนั้นกดปุ่ม

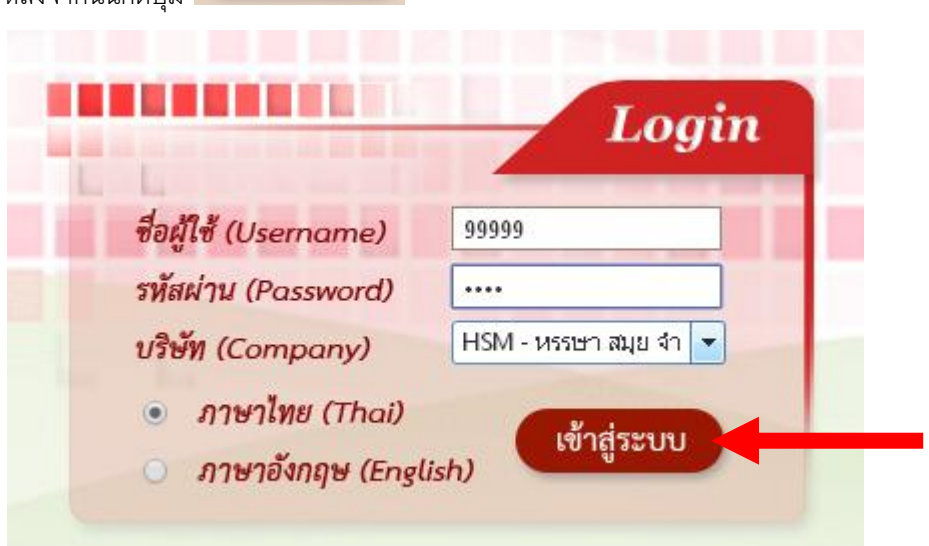

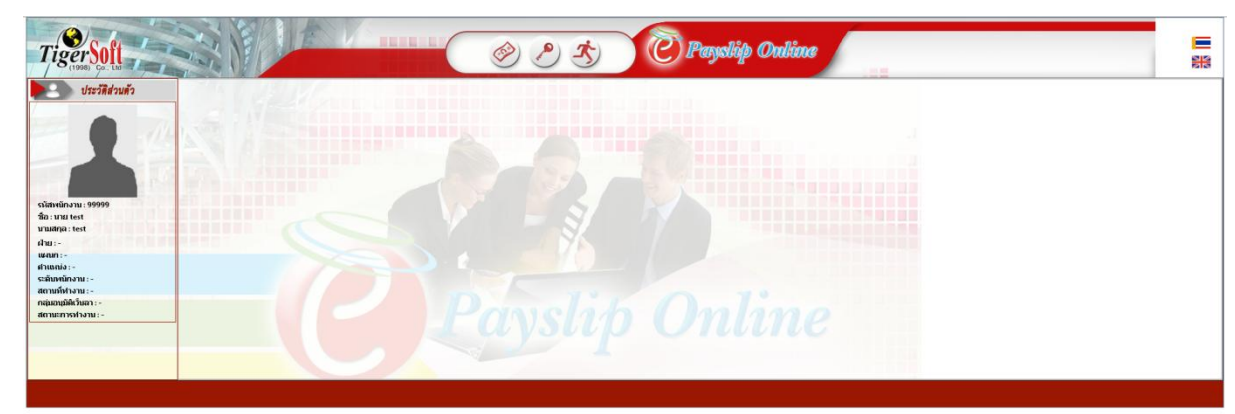

4. เมื่อทุกอย่างถูกต้องก็จะเข้าสู่ระบบ ตามหน้าตาตามรูปด้านล่างนี้

การเรียกดูสลิปเงินเดือนออนไลน์ สามารถดูได้ ดังนี้

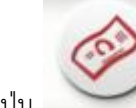

5. ให้กดที่ปุ่ม

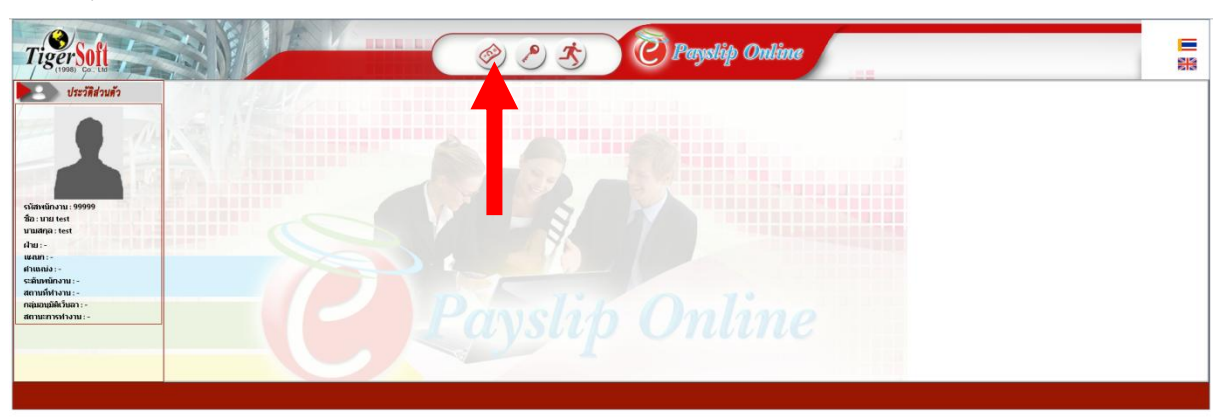

- TigerSoft <sup>O</sup> Payolip Online 1∎ % 术  $\hat{\mathscr{D}}$  $\mathbf{A}$ ประวัติส่วนตัว **S** asvervial е ห้มต์ เ*บลิต./2563 หม*ะ<br>ใบจำยเงินเดือน<br>มาก อาก<br>*1*หมี่หาะ 27/สัต./2563<br>วันที่ร่าย 27/สัต./2563 .<br>หรรษา สมุย จำกัด ะ การ<br>โอนเข้าบัญชี<br>เลขที่บัญชี usan<br>Avenue รหัสหา<br>ชื่อ : น<br>นามสก<br>ฝ่าย :<br>แผนก<br>ระลันพ<br>สถานที่<br>กลุ่มอา 10,517.24<br>2,233.00<br>546.00<br>21,312.00<br>21,312.00<br>768.00 45,645.00<br>510.00 เงินม์<br>คำน้ำ<br>คำนาิ<br>คำโท 32.423.00 กรมมคม<br>บัญริลูกพ่<br>พักอื่น ๆ 2,132.00-<br>4,325.00-<br>345.00-21,312.00<br>213,123.00<br>900.00<br>220.00<br>324.00<br>43,543.00 666.6  $\frac{1}{100}$  $\frac{1}{2}$  x  $336.76$  $n<sub>0</sub>$ รายได้สะสเ<br>98,415.81 รวมรายได้สุท<br>250,015.81  $\tilde{q}\tilde{n}u\tilde{u}$ าันสังคม<br>510.00
- 6. หลังจากนั้นสลิปเงินเดือนของเดือนล่าสุดก็จะแสดงให้เราให้ทันที

7. หากเราต้องการที่จะดูสลิปเงินเดือนของเดือนอื่นๆ (ย้อนหลัง) ที่มุมซ้ายล่าง เราสามารถคลิกเลือกงวดของ เงินเดือนที่ต้องการเรียกดูได้เลย

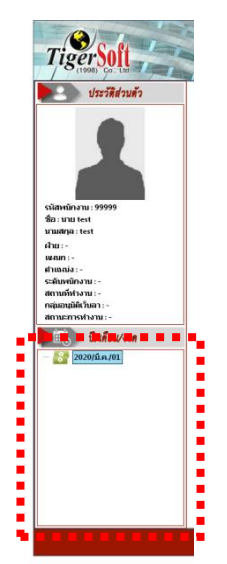

8. หรือหากใครต้องการเรียกดูสลิปเงินเดือนเป็นภาษาอังกฤษก็สามารถสลับภาษาได้ที่มุมขวาบน จะมีรูปธงชาติ อยู่ สามารถเปลี่ยนเป็นภาษาที่ต้องการได้เลย

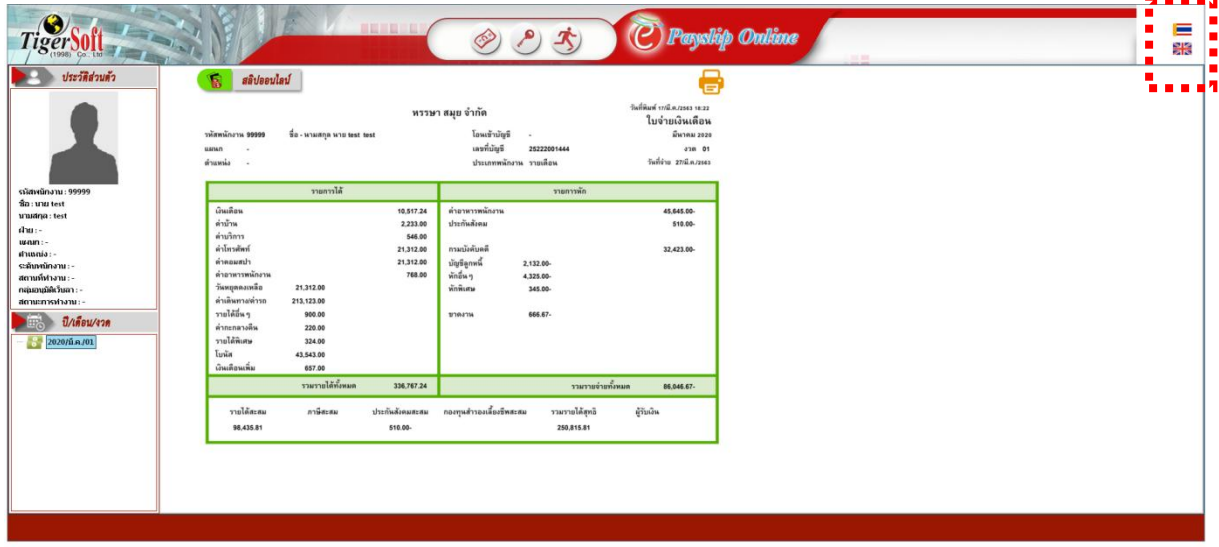

9. ในสลิปก็จะเปลี่ยนเป็นภาษาที่เราต้องการให้

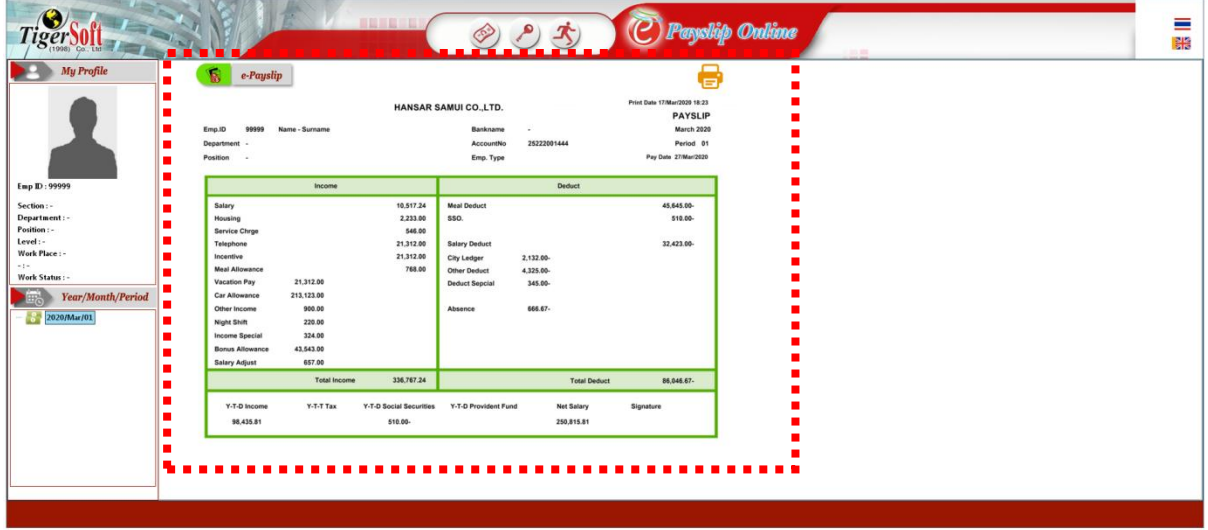

10. หากเครื่องคอมพิวเตอร์ของเรามีการต่อเครื่องพิมพ์ไว้ เราสามารถสั่งพิมพ์สลิปของเราลงกระดาษได้ โดยคลิกที่

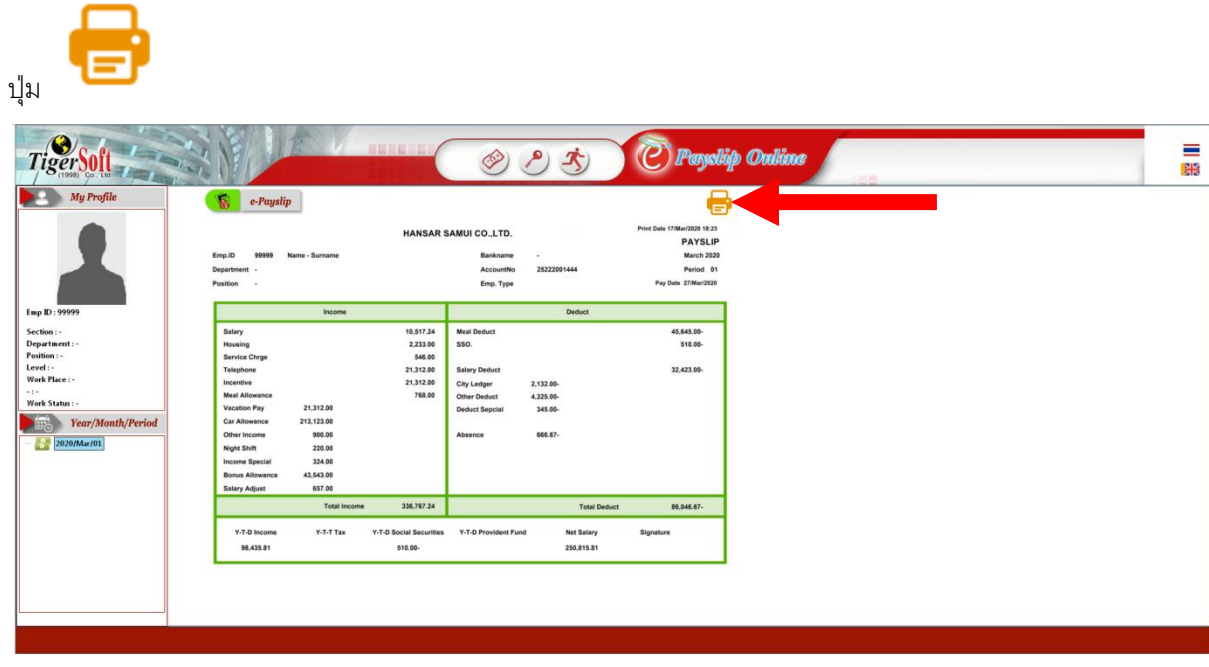

11. หลังจากนั้นให้เลือกเครื่องพิมพ์ที่เราต้องการสั่งพิมพ์ได้เลย

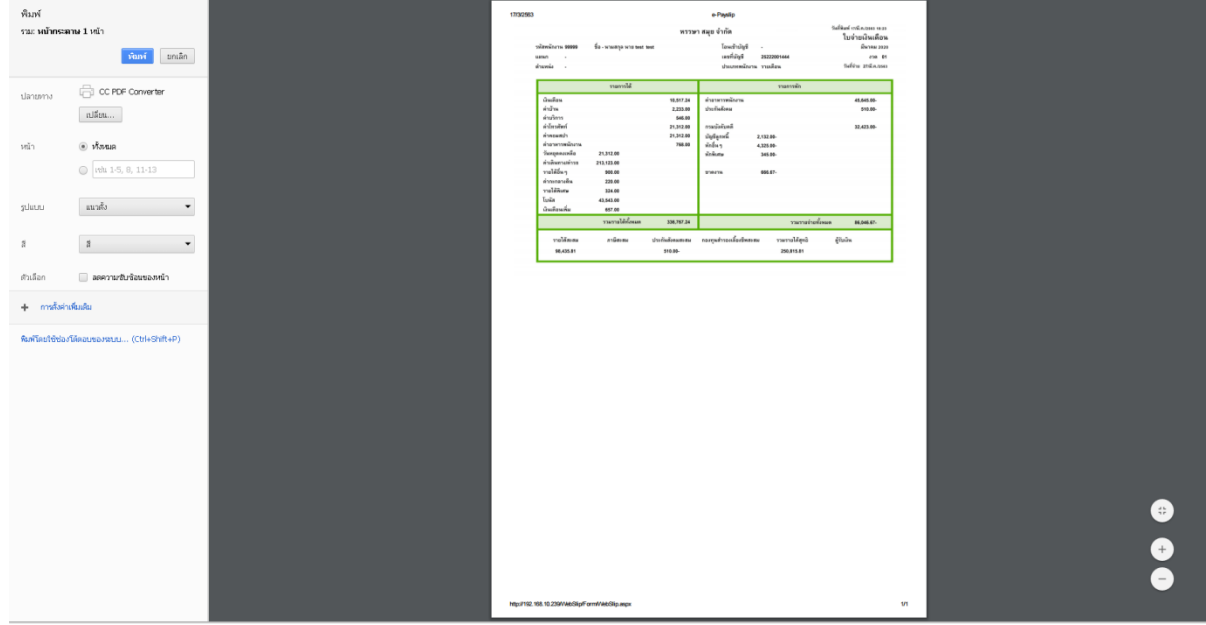

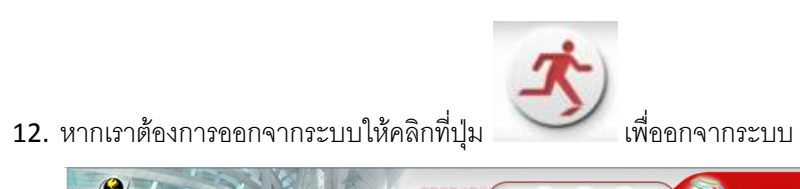

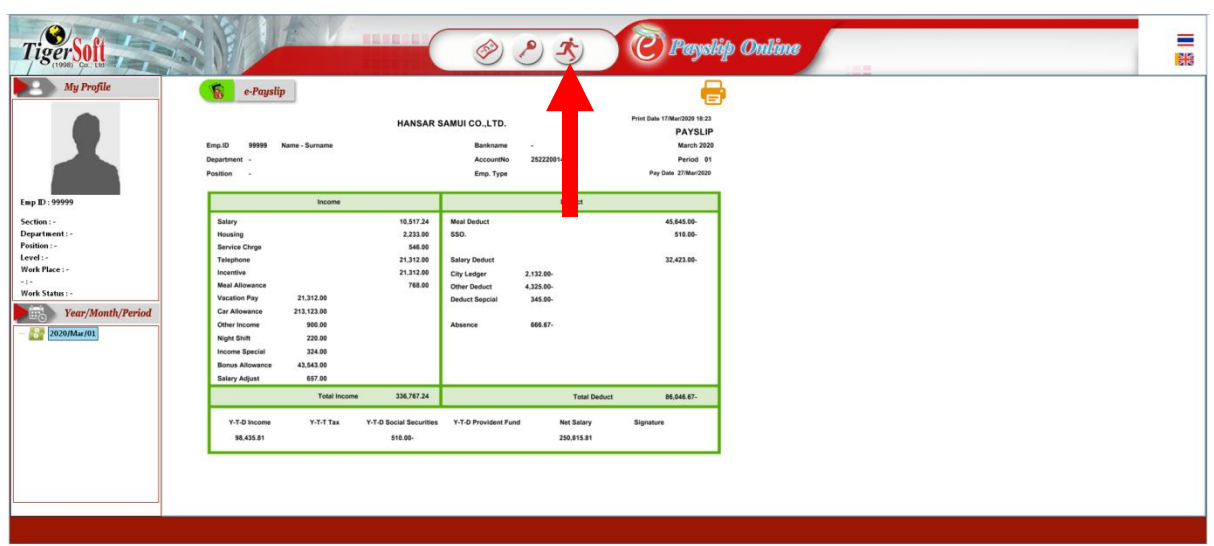

13. ระบบก็จะออกมาสู่หน้า Login ให้

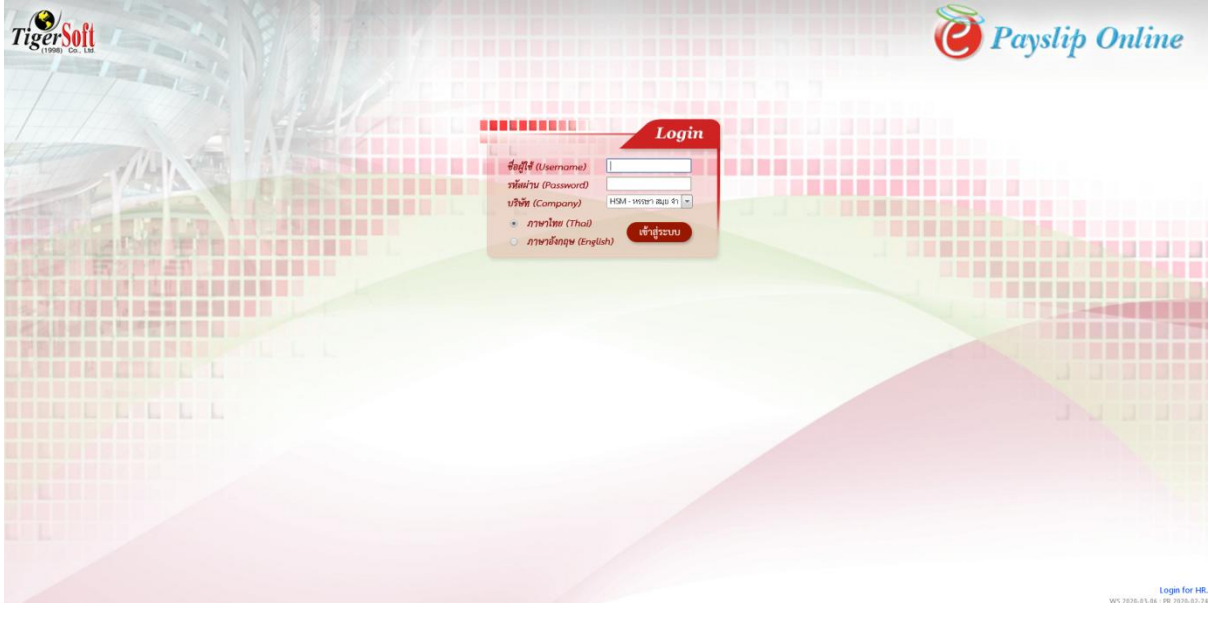

**---------------------------------------------------------- จบการใช้งาน ----------------------------------------------**